# Webexコンタクトセンターフローのメニューブ ロックのカウンタの設定

## 内容

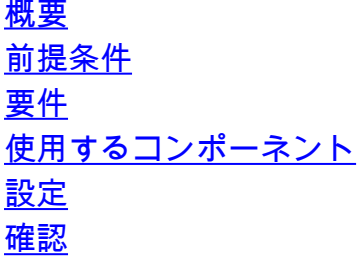

## 概要

このドキュメントでは、フローを作成または編集するときに、メニューブロックを使用してカウ ンタを設定する方法について説明します。

# 前提条件

#### 要件

次の項目に関する知識があることが推奨されます。

• Webex Contact Center(WxCC)Flow builder

## 使用するコンポーネント

このドキュメントの情報は、次のソフトウェアとハードウェアのバージョンに基づいています。

 $\cdot$  WxCC 2.0

このドキュメントの情報は、特定のラボ環境にあるデバイスに基づいて作成されました。このド キュメントで使用するすべてのデバイスは、初期(デフォルト)設定の状態から起動しています 。本稼働中のネットワークでは、各コマンドによって起こる可能性がある影響を十分確認してく ださい。

## 設定

カウンタは複数のアプリケーション用に設計できますが、この例では、エージェントが誤ったオ プションを選択するか、またはメニュータイムアウトが発生し、特定の試行後にコールを次のロ ジックに移動した場合、コールは何度もメニューに戻ります。Set Variableブロックと Conditionブロックを使用して、フロービルダーでカウンタを設定する必要があります。内容は次 のとおりです。

1. エントリタイムアウトと一致しないエントリオプションを使用してメニューブロックを設定 し、[変数の設定]ブロックに接続します。メニューブロックの[詳細設定(Advanced Settings)]で、

### タイムアウト間隔を設定します。

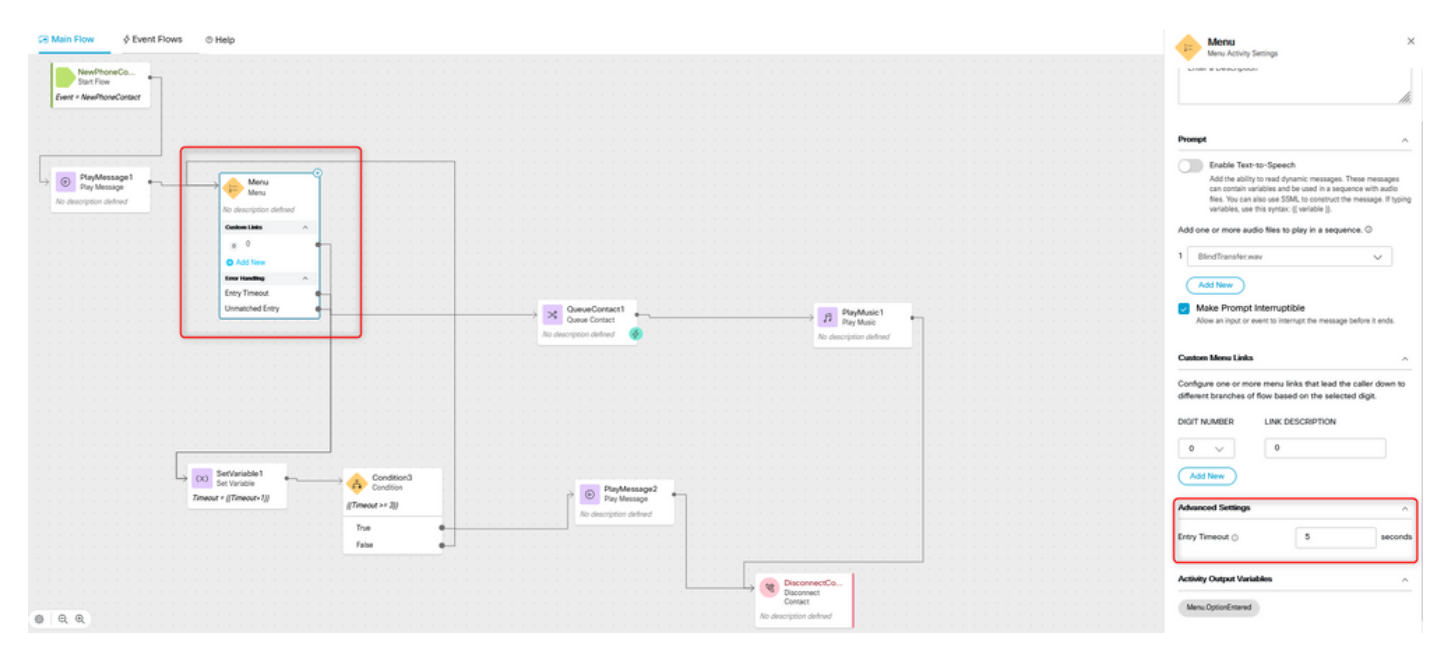

#### 2.設定変数ブロックを設定値{{Timeout+1}}で構成します。

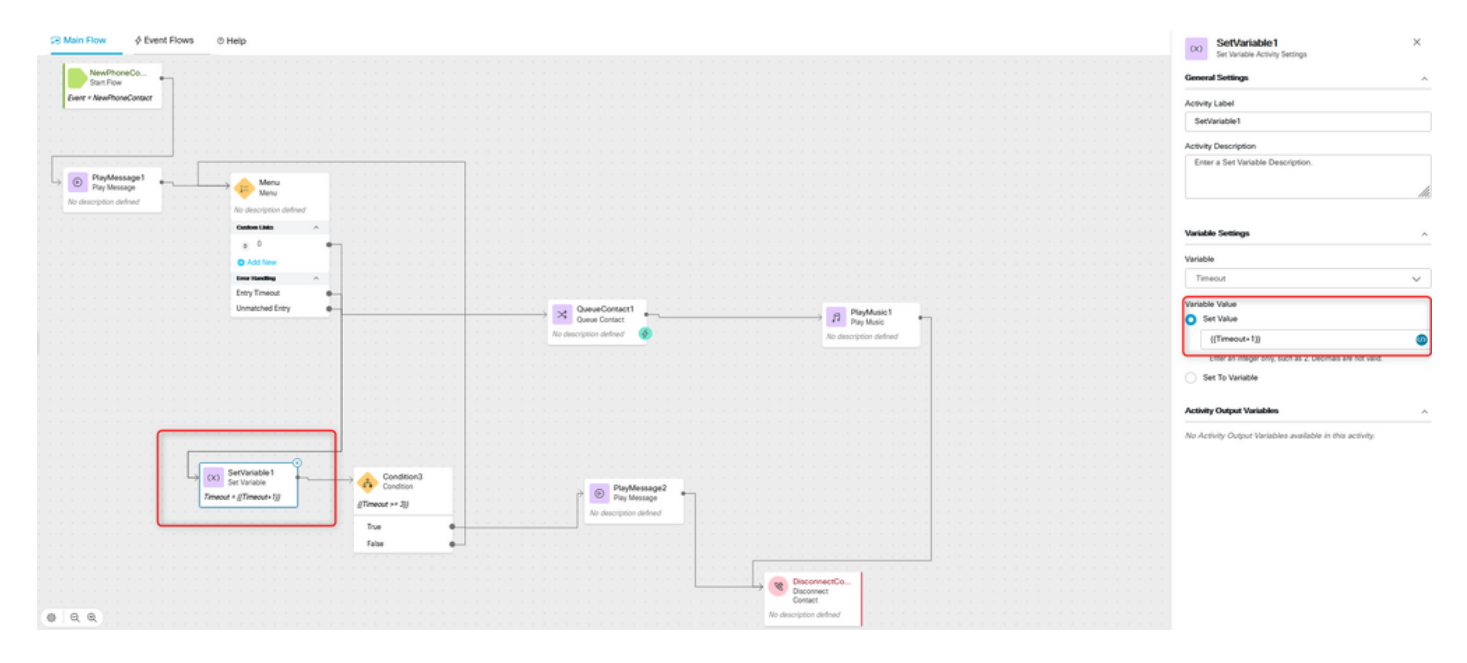

3.条件ブロックを式{{Timeout >= n}}で構成します。nは、コールが切断される前にメニューに戻 す回数です。たとえば、{{Timeout >= 3}}設定は、フローロジックに従ってコールが切断される前 に、メニューに3回戻ります。

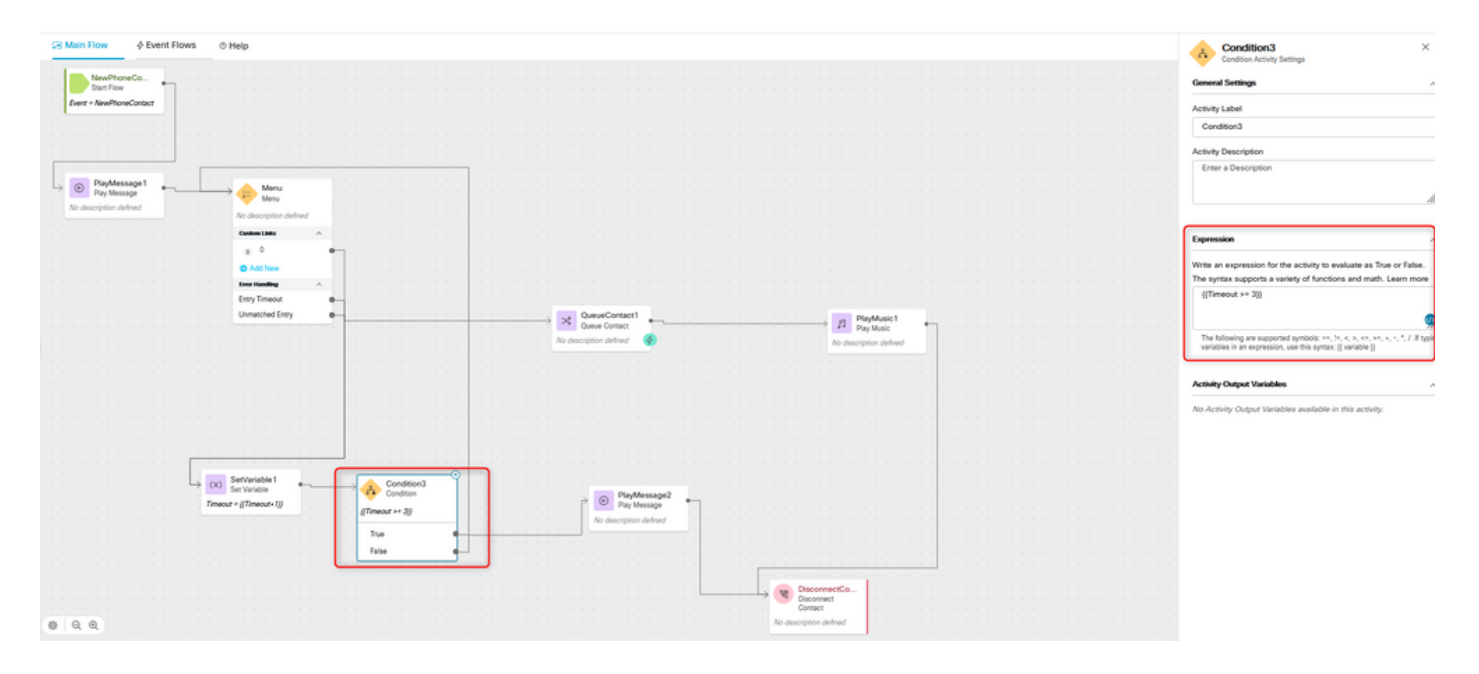

4.発信者が正しいオプションを選択しない場合、またはタイムアウトがn回発生した場合は、録音 を再生し、コールを切断するには、[メッセージの再生]の後に[連絡先の切断]ブロックを設定しま す。

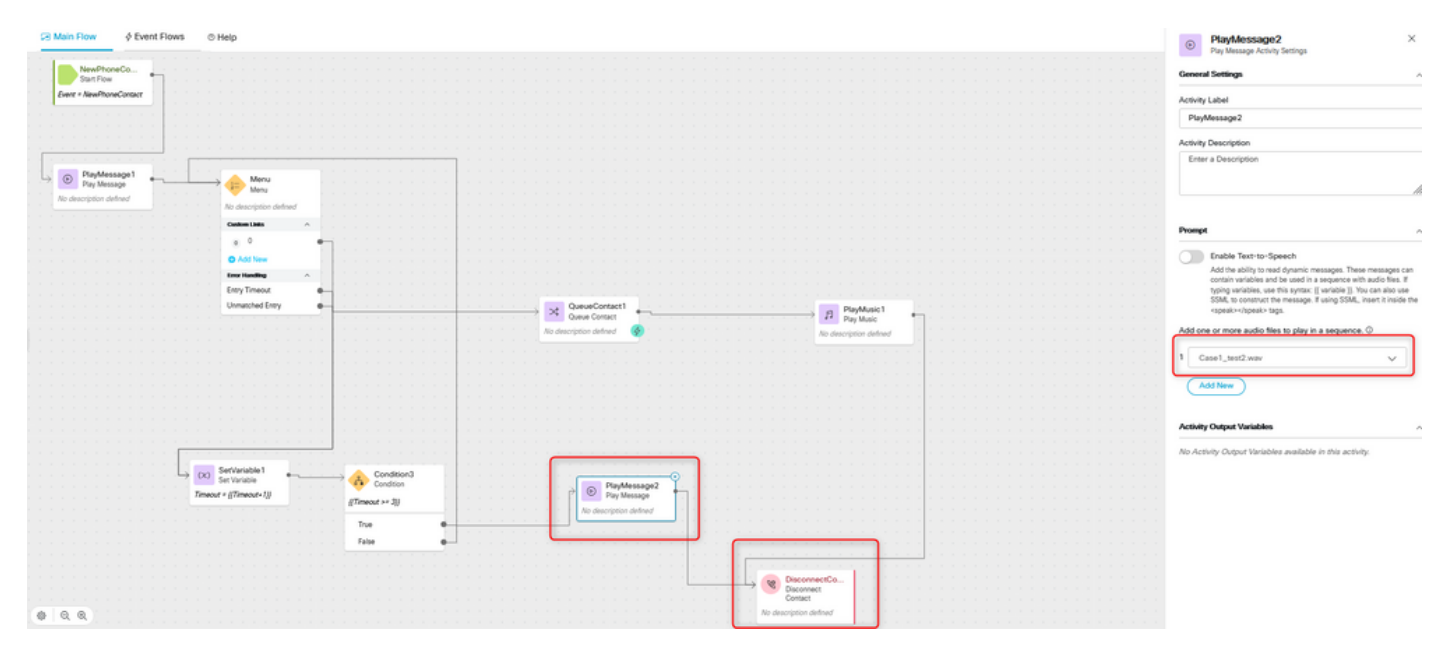

# 確認

メニューオプションを使用してフローにコールを発信し、動作が設定されたロジックに従ってい るかどうかを確認します。

翻訳について

シスコは世界中のユーザにそれぞれの言語でサポート コンテンツを提供するために、機械と人に よる翻訳を組み合わせて、本ドキュメントを翻訳しています。ただし、最高度の機械翻訳であっ ても、専門家による翻訳のような正確性は確保されません。シスコは、これら翻訳の正確性につ いて法的責任を負いません。原典である英語版(リンクからアクセス可能)もあわせて参照する ことを推奨します。